# Configuración de punto único en un WAP571 o WAP571E J

# Objetivo

Single Point Setup (SPS) es una sencilla tecnología de gestión de varios dispositivos que le permite implementar y administrar un grupo de puntos de acceso compatibles con la función. Esta configuración ofrece la comodidad de configurar puntos de acceso agrupados desde un único punto en lugar de configurarlos individualmente. También le permite administrar los puntos de acceso de forma local o remota.

En este artículo se explica cómo configurar Single Point Setup en el punto de acceso.

# Dispositivos aplicables

● Serie WAP500: WAP571, WAP571E

### Versión del software

● 1.0.0.15 — WAP571, WAP571E

# Configuración de Single Point

### Antes de configurar Single Point Setup

Planifique el clúster de configuración en un solo punto. Asegúrese de que los puntos de acceso que se van a agrupar sean compatibles entre sí. Por ejemplo, WAP551 sólo se puede configurar con otro WAP551 o WAP561. El WAP571E sólo puede agruparse con otro WAP571E.

Asegúrese de que los puntos de acceso que se van a agrupar en clúster tengan el firmware más reciente.

Configure los puntos de acceso que se agruparán en la misma subred IP.

Verifique que los puntos de acceso estén interconectados y sean accesibles a través de la red.

Asegúrese de que Single Point Setup esté habilitado en los puntos de acceso.

Verifique que los puntos de acceso tengan el mismo nombre de configuración de punto único.

### Configuración de Single Point

Paso 1. Inicie sesión en la utilidad basada en Web del punto de acceso que debe configurarse.

Paso 2. Haga clic en Single Point Setup > Access Points.

|   | <b>Getting Started</b>                                                                                                    |
|---|----------------------------------------------------------------------------------------------------|
|   | Run Setup Wizard                                                                                                    |
|   | <b>Status and Statistics</b>                                                                                              |
|   | Administration                                                                                                    |
|   | LAN                                                                                                    |
|   | Wireless                                                                                                    |
|   | Spectrum Analyzer                                                                                                    |
|   | <b>System Security</b>                                                                                                    |
|   | Client OoS                                                                                                    |
|   | - ACL                                                                                                    |
|   | <b>SNMP</b>                                                                                                    |
|   | <b>Captive Portal</b>                                                                                                    |
| ۳ | <b>Single Point Setup</b>                                                                                                 |
|   | <b>Access Points</b><br><b>Sessions</b><br><b>Channel Management</b><br>Wireless Neighborhood<br>Cluster Firmware Upgrade |

Nota: La configuración de punto único está desactivada en WAP de forma predeterminada. Sólo puede editar los parámetros de configuración de punto único cuando la función está desactivada.

Paso 3. (Opcional) Especifique la ubicación del punto de acceso en el campo Location.

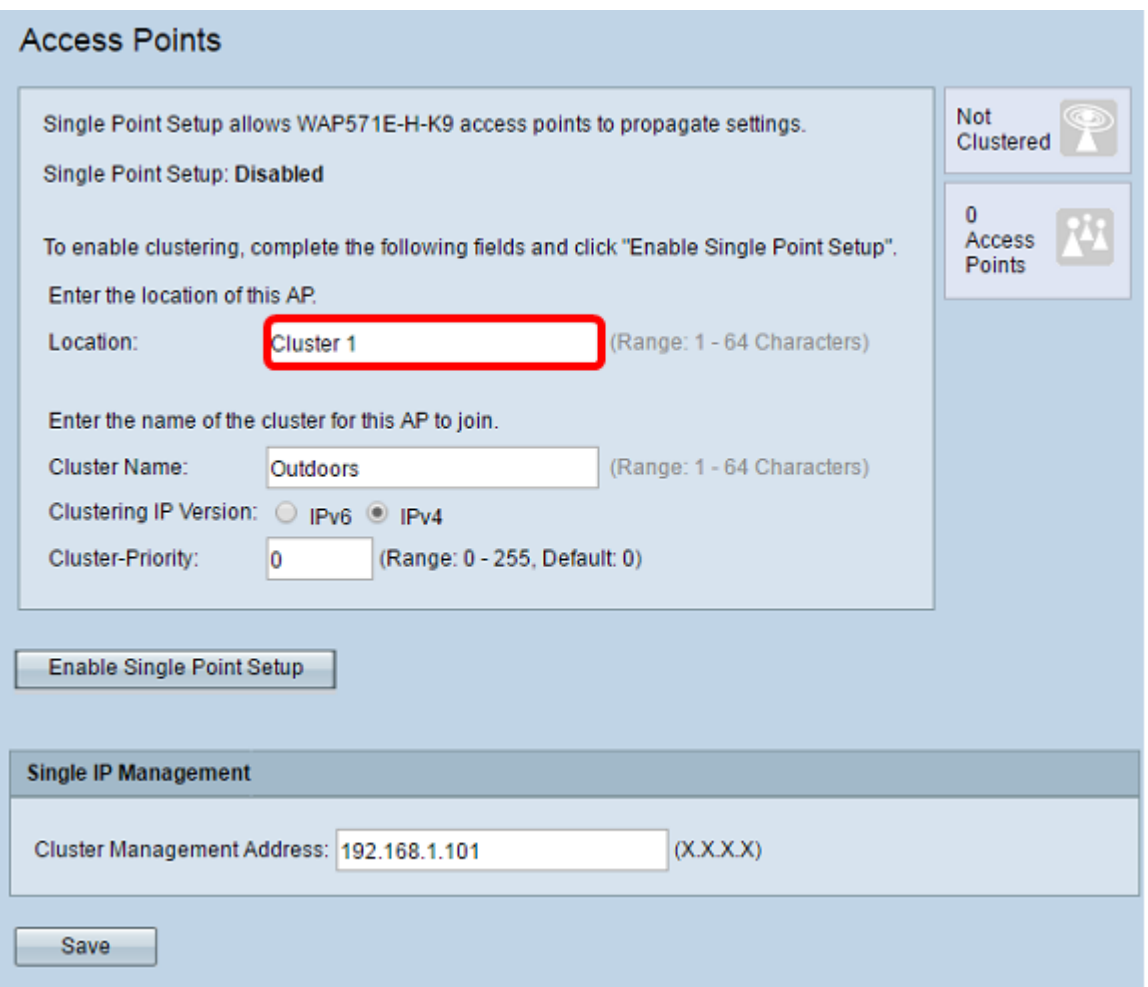

Nota: Los iconos del lado derecho de la página indican si la configuración en un solo punto está activada y, si lo está, el número de WAP que actualmente se unen al clúster.

Paso 4. Introduzca el nombre del clúster en el campo Nombre del clúster.

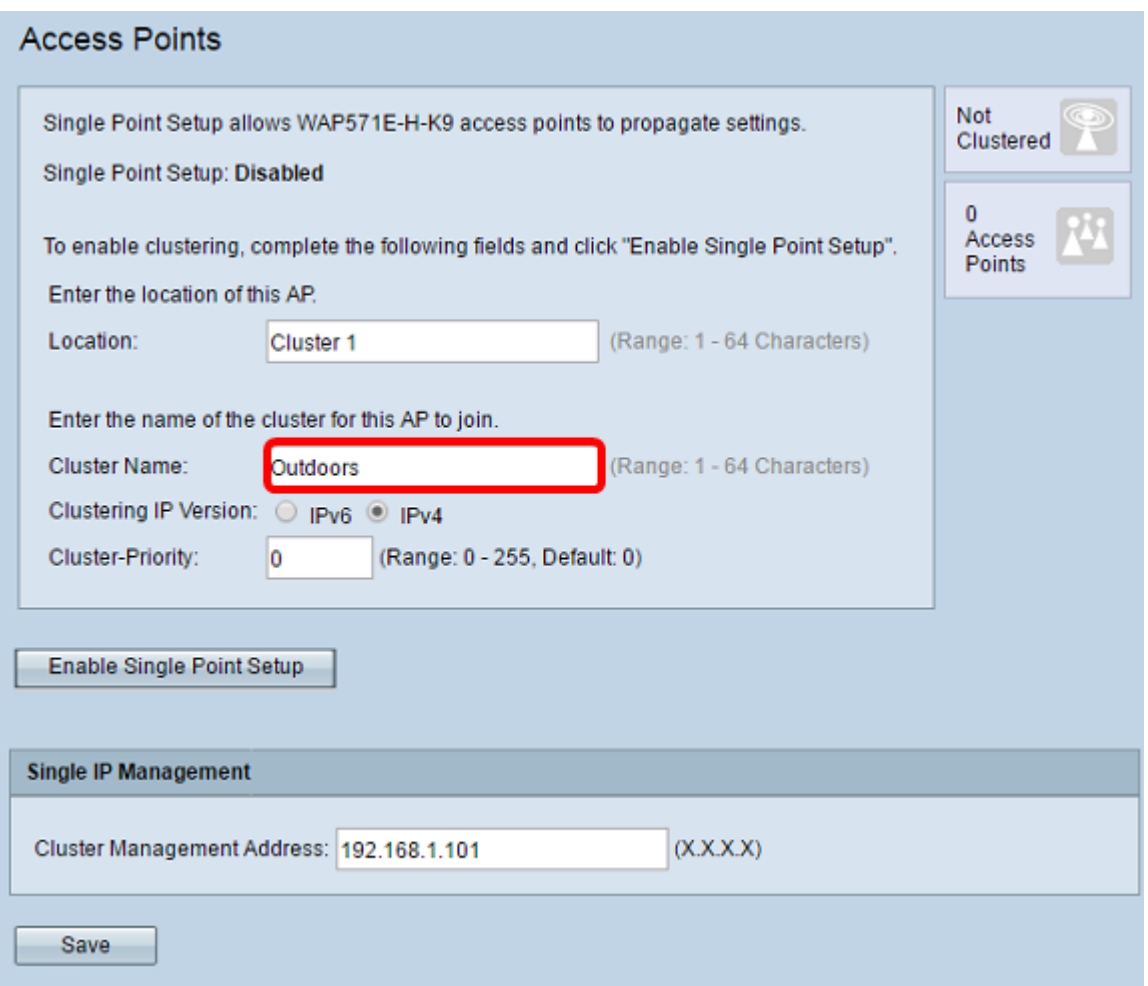

Paso 5. Elija la versión de IP haciendo clic en la opción apropiada en Clúster de Versión IP.

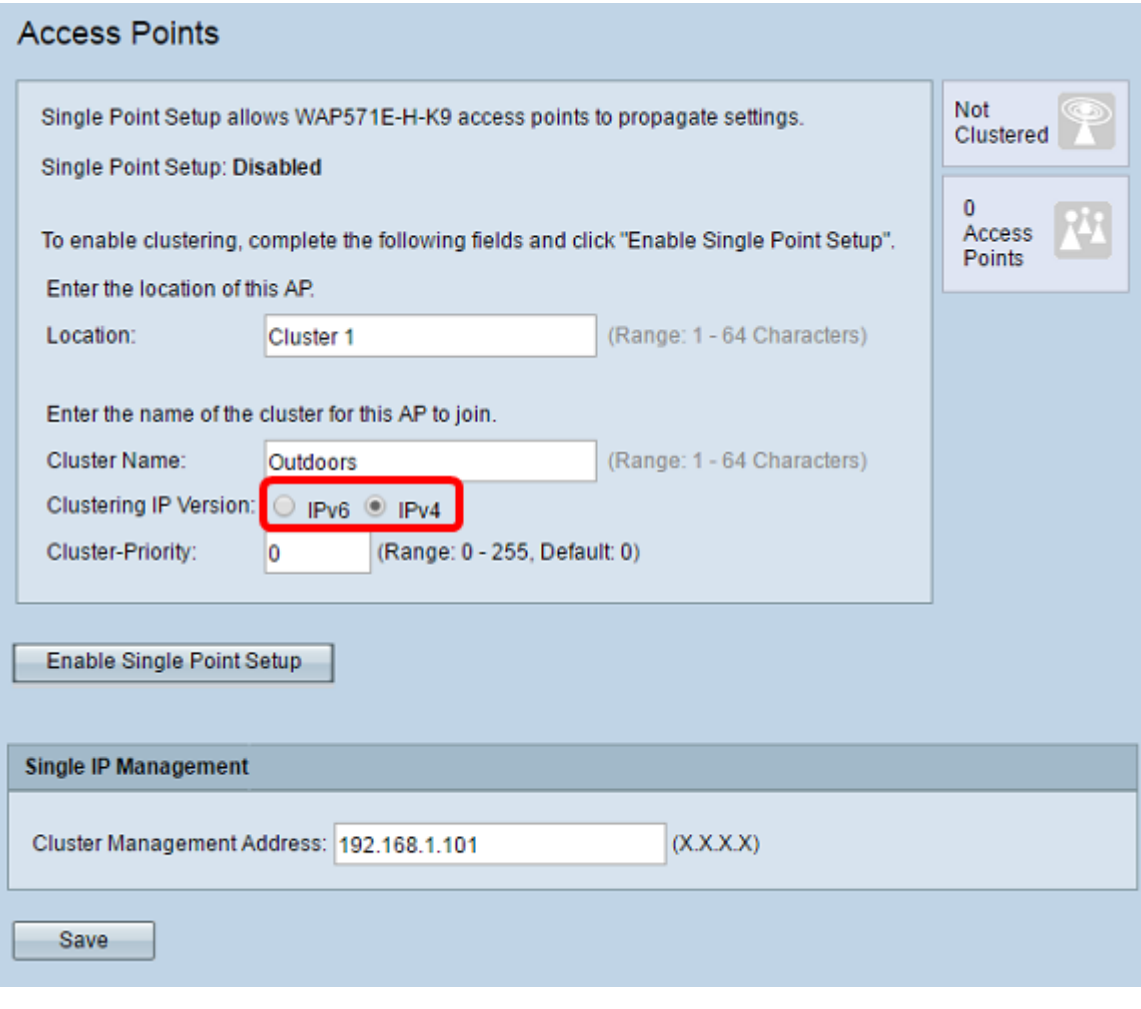

Paso 6. Haga clic en Enable Single Point Setup (Activar configuración de punto único).

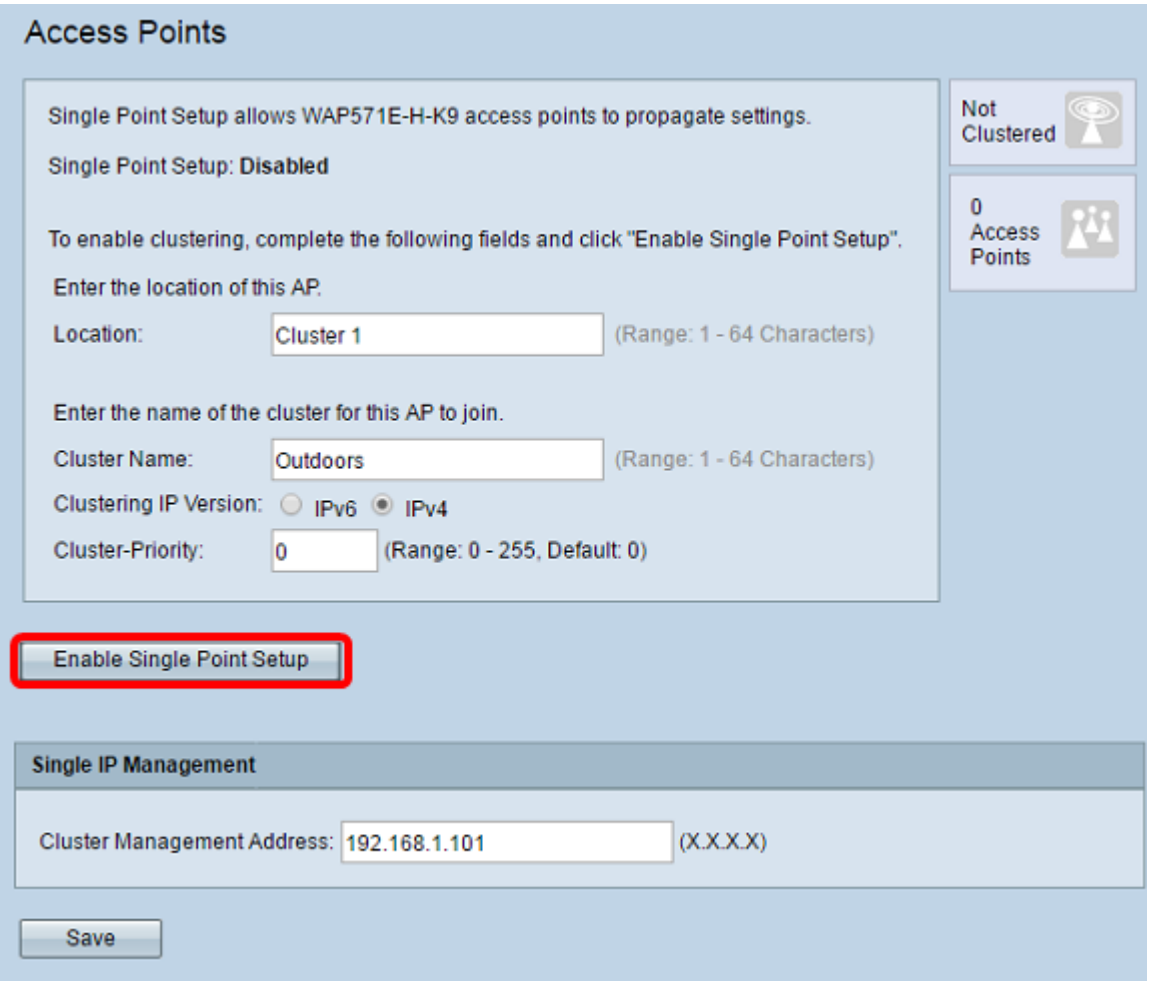

El WAP comienza a buscar otros WAP en la subred que se configuran con el mismo nombre de clúster y la misma versión IP. Al buscar otros miembros del clúster, el estado indica que se está aplicando la configuración.

Paso 7. Actualice la página hasta que vea la nueva configuración. La página Puntos de Acceso muestra ahora una tabla que muestra las ubicaciones, direcciones MAC y direcciones IP de los puntos de acceso detectados actualmente en el clúster.

Paso 8. Especifique la dirección de administración del clúster. Puede acceder a esta dirección para configurar los dispositivos en el clúster.

Paso 9. Click Save.

Paso 10. Repita los pasos del 1 al 6 en el WAP adicional al que desea unirse a la configuración de punto único. Si los WAP adicionales se configuran con la misma configuración de clúster, el WAP se une al clúster y la información del nuevo miembro aparecerá en la tabla. Asegúrese de actualizar la página de puntos de acceso cuando haya terminado de ver la configuración más actualizada. También puede ejecutar el asistente de configuración en los WAP adicionales.

Nota: Todos los WAP de un clúster de configuración de punto único compartirán ahora las mismas configuraciones de dispositivo. Los cambios en la configuración del dispositivo en cualquier WAP del clúster se propagarán a los miembros.

Paso 11. (Opcional) Si ya no desea que su WAP comparta configuraciones con otros dispositivos del clúster, simplemente elimínelo del clúster haciendo clic en Desactivar configuración de punto

único.

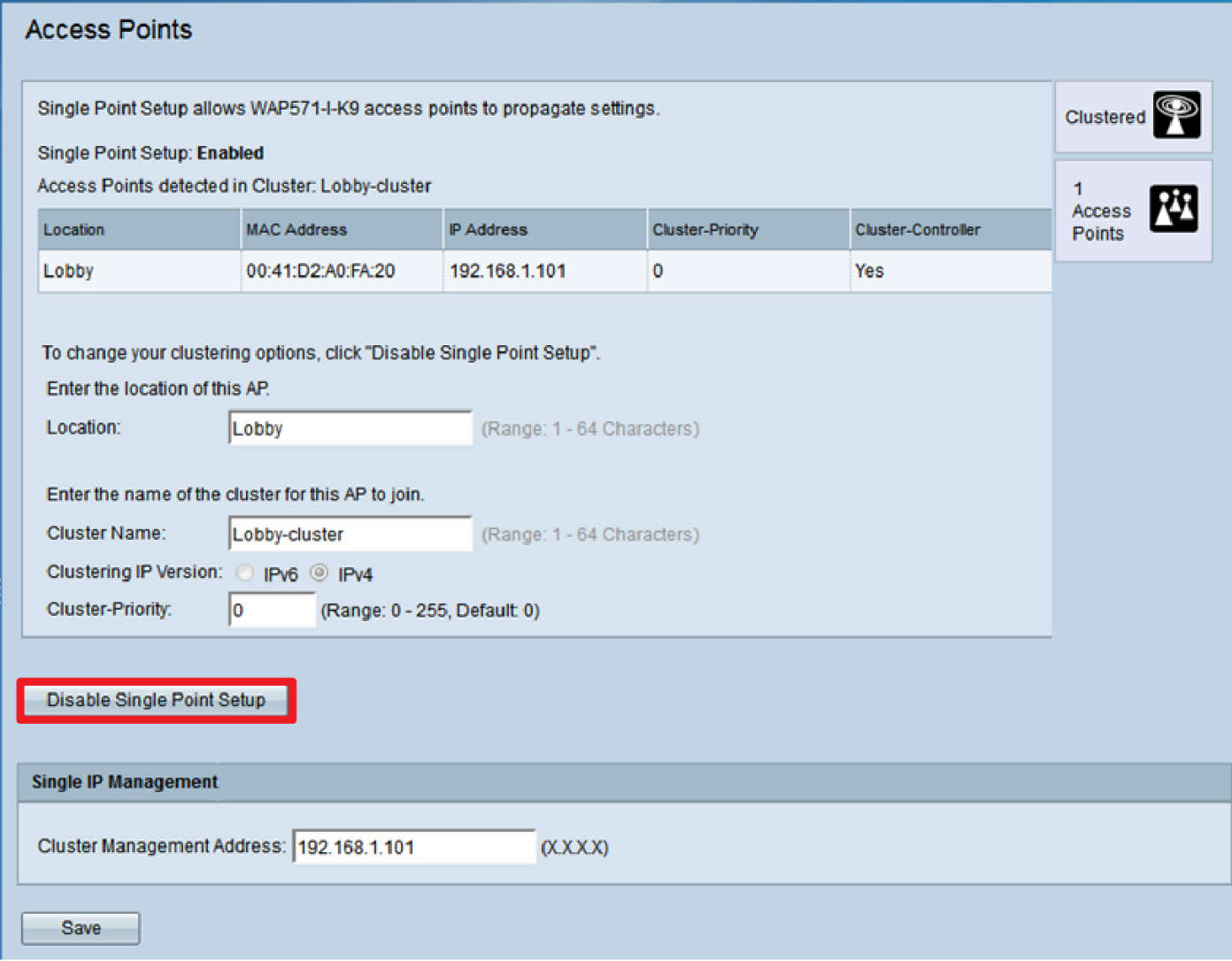

Ahora debería haber configurado correctamente Single Point Setup en el punto de acceso inalámbrico.